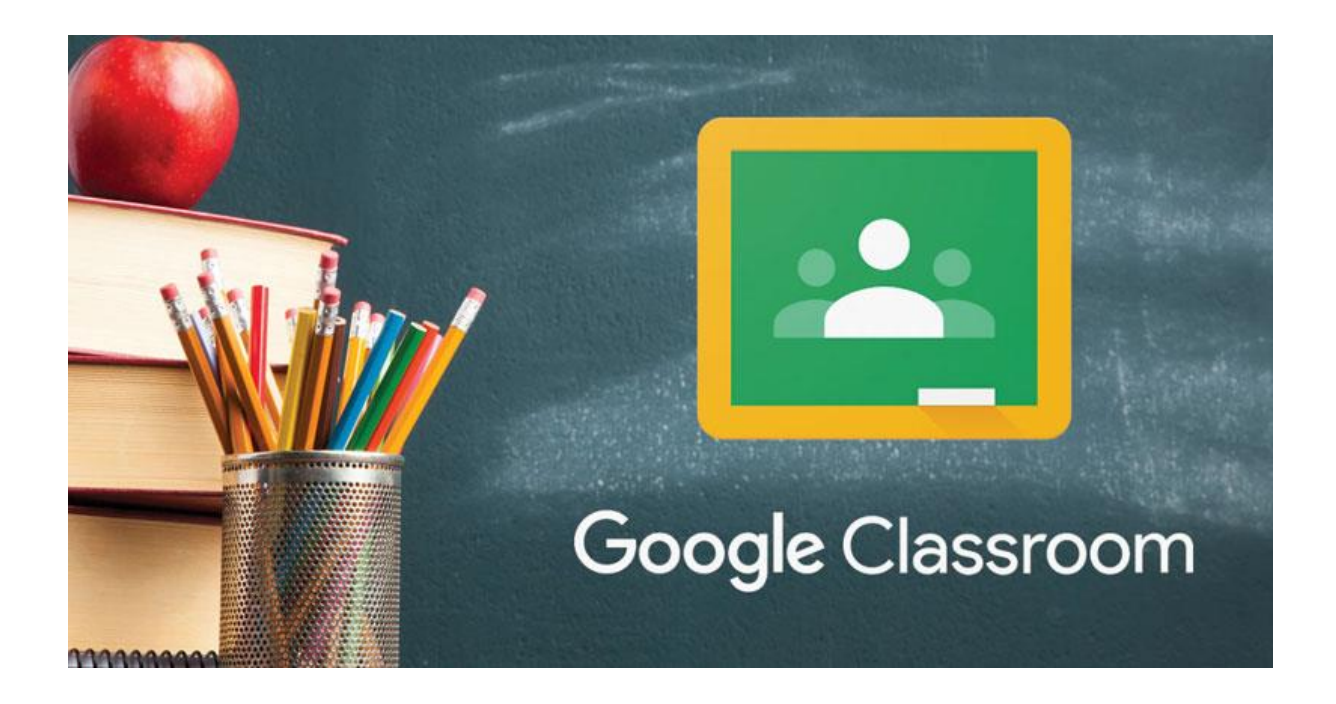

# **เอกสารประกอบการบรรยาย** เทคนิคการสร้างสื่อการเรียนรู้ในยุคดิจิทัล

วิหอังดารที่ 12 มกราคม 2564 เวลา 13.00-15.00 น. ้าน ห้องปฏิบิติการคอมพิวเตอร์ 1055

้จิดทำโดย สำนักคอมพิวเตอร์ อาดารสมเด็จเจ้าพระยาบรมมหาพิชัยญาติ (ทัต บุนนาด) อาดาร 10 ชั้น 5 ้ ผหาวิทยาลิยราชภิฎบานสมเด็จเจ้าพระยา

สำนักคอมพิวเตอร์

เรภ.บ้านสมเด็จเจ้าพระยา

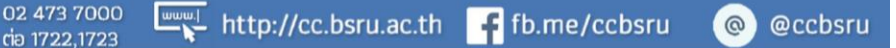

### **Google Classroom ได้รับการออกแบบมาเพื่อช่วยให้ครูสามารถสร้าง และเก็บงานได้โดยไม่ต้องสิ้นเปลืองกระดาษ มีคุณลักษณะที่ ช่วยประหยัดเวลา เช่น สามารถทำสำเนาเอกสาร Google สำหรับนักเรียนแต ่ละคนได้ โดยระบบจะสร้างโฟลเดอร์** Google Classroom **Classroom ไว้ใน Drive ของแต ่ละคน เพื ่อเก็บรวบรวม และจัดระเบียบงานให้โดยอัตโนมัตินักเรียนสามารถ**

**ติดตามว่ามีงานอะไรบ้างที่ใกล้ครบกำหนดส่งงาน และเริ่มทำงานได้ด้วยการคลิกเพียงครั้ง เดียว ครูสามารถดูว่าใครทำงานเสร็จหรือยังไม่เสร็จได้อย่างรวดเร็ว ตลอดจนสามารถตรวจ งานและให้คะแนน พร้อมแสดงความคิดเห็นโดยตรงได้แบบเรียลไทม์ใน Classroom**

## **สาระการเรียนรู้ในครั้งนี้**

**มีวัตถุประสงค์เพื่อให้ผู้สอนสามารถจัดการเรียนการสอนในสถานการณ์แพร่ระบาดของเชื้อ ไวรัสโคโรน่า (COVID-19) ที่ไม่สามารถจัดการเรียนการสอนในลักษณะปกติได้ ดังนั้น ในการ จัดการเรียนรู้จึงต้องอาศัยเทคโนโลยีต่างๆ เข้ามาประยุกต์ใช้นการถ่ายทอดเนื้อหา กิจกรรม เสริมการเรียนรู้ และสื่อสารร่วมกันอย ่างมีประสิทธิภาพ โดยคำนึงถึงความแตกต ่างและ สภาพแวดล้อมของผู้เรียนเป็นสำคัญ**

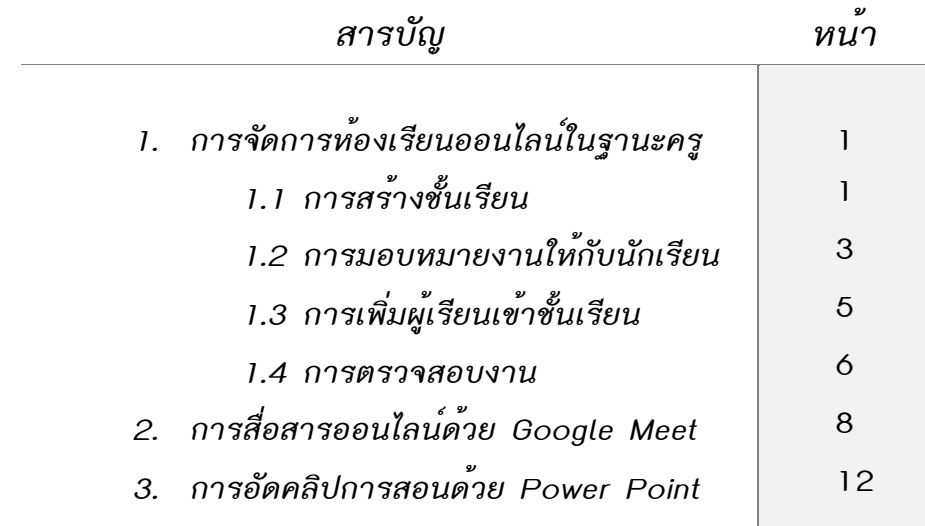

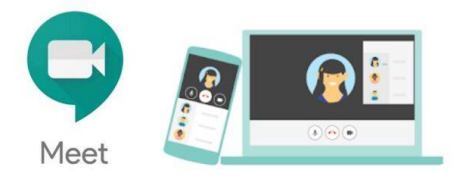

**2**

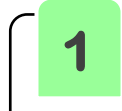

### **1.1 ขั้นตอนการสร้างชั้นเรียน**

**1. ลงชื่อเข้าใช้งานบัญชี Google เช่น bansomdej.ch@bsru.ac.th**

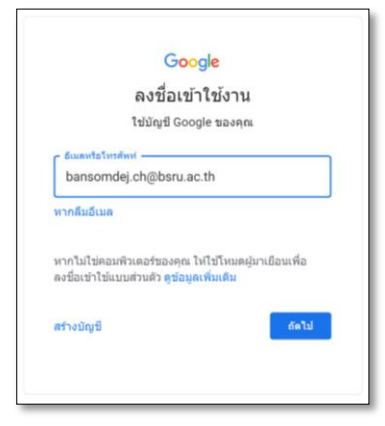

**2. เมื่อเข้าสู่ Google Classroom ครั้งแรก จะต้องดำเนินการเลือกบทบาทในการใช้งาน โดย คลิกเลือก Teacher (ฉันเป็นครู)**

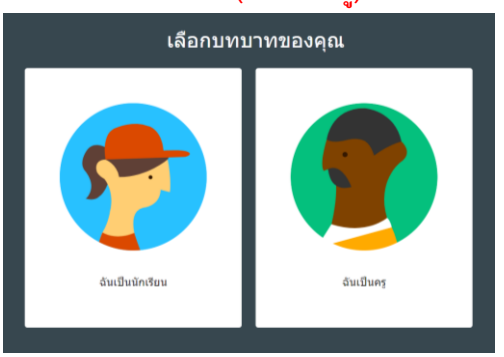

**3. คลิกเครื่องหมาย + ที่มุมบนด้านขวา แล้วเลือกสร้างชั้นเรียน (Create Class)**

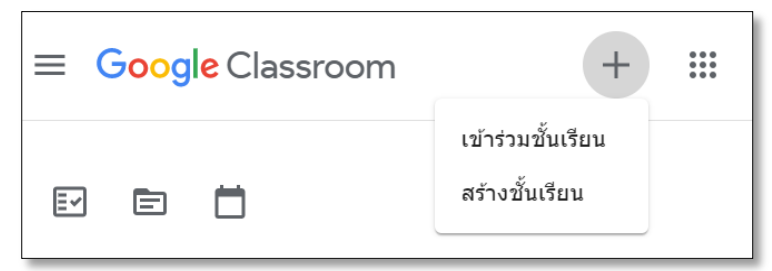

**4. กรอกข้อมูลในการสร้างชั้นเรียน พร้อมกดบันทึก**

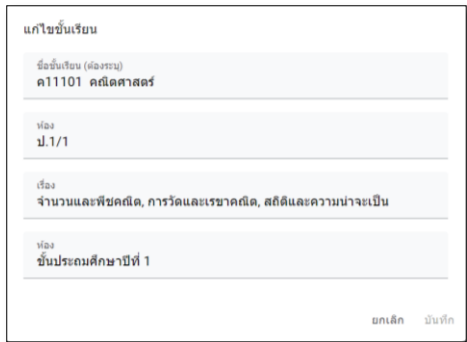

**5. ปรากฎหน้าต่าง การเพิ่มห้องเรียนออนไลน์ Google Meet ในชั้นเรียนอัตโนมัติ กดสร้างลิงค์ Meet พร้อมกดบันทึก**

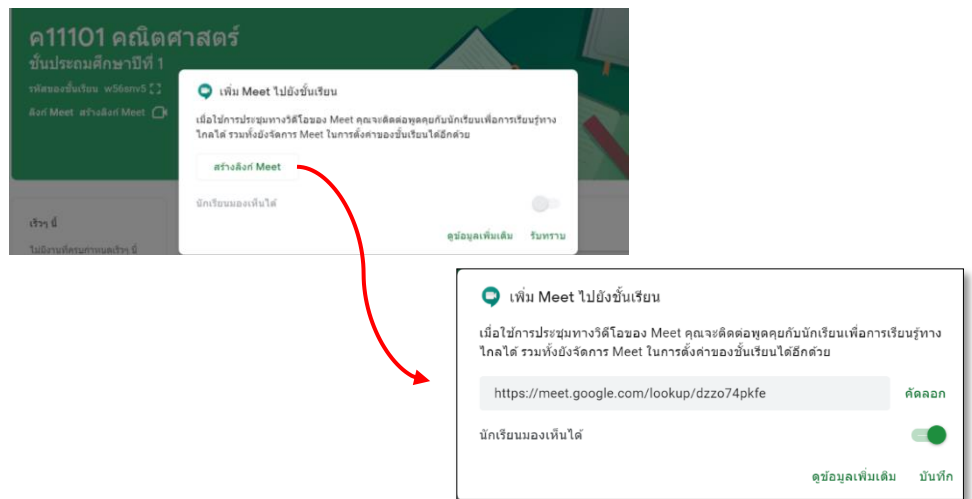

**6. แสดงผลหน้าชั้นเรียน ค11101 คณิตศาสตร์** 

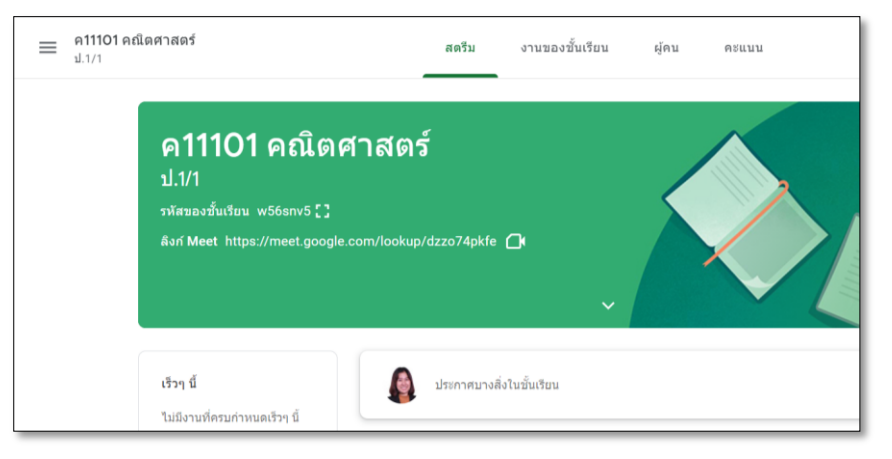

**7. รหัสเข้าชั้นเรียนที่จะส่งให้นักเรียนหรือผู้ปกครอง**

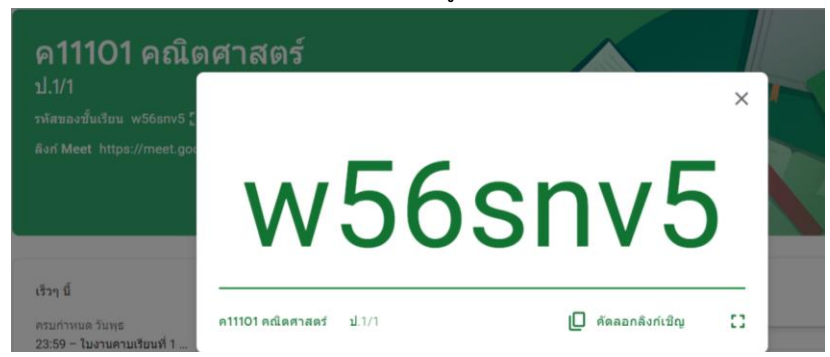

**8. พิมพ์ประกาศ เพื่อทักทายนักเรียน**

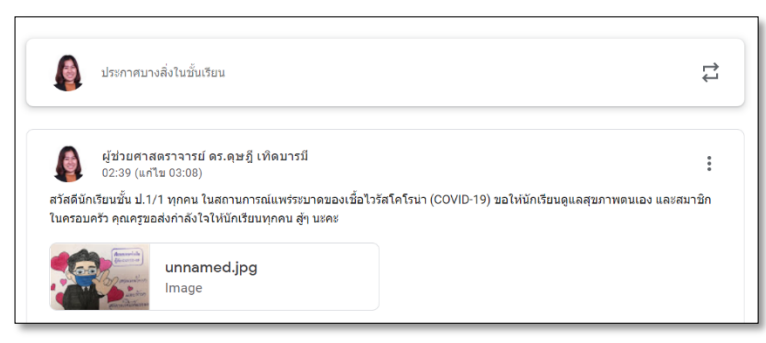

January 2021 12 January 2021  $\overline{2}$ 

#### **1.2 ขั้นตอนการมอบหมายงานให้นักเรียน**

- ค11101 คณิตศาสตร์ สตรีม งานของชั้นเรียน  $=$ ผู้คน  $\binom{n}{0}$  $\mathbf{m}$ คะแนน Meet noogle ปฏิทิน [ โฟลเดอร์ไดรฟ์ของขั้นเรียน 自 งาน 自 งานแบบทดสอบ  $\overline{2}$ คำถาม เนื้อหา  $\blacksquare$ ใช่โพสต์ซ้ำ ÷. 申 ทัวข้อ
- **1. เข้าสู่โหมดการมอบหมายงาน คลิกที่ งานของชั้นเรียน แล้วกดปุ่ม สร้าง**

**2. ถ้าต้องการเลือกหัวข้องาน และกรอกรายละเอียดต่างๆ เพื่อมอบหมายใบงาน พร้อมสื่อ การสอนในเนื้อหาของแต่ละคาบเรียน**

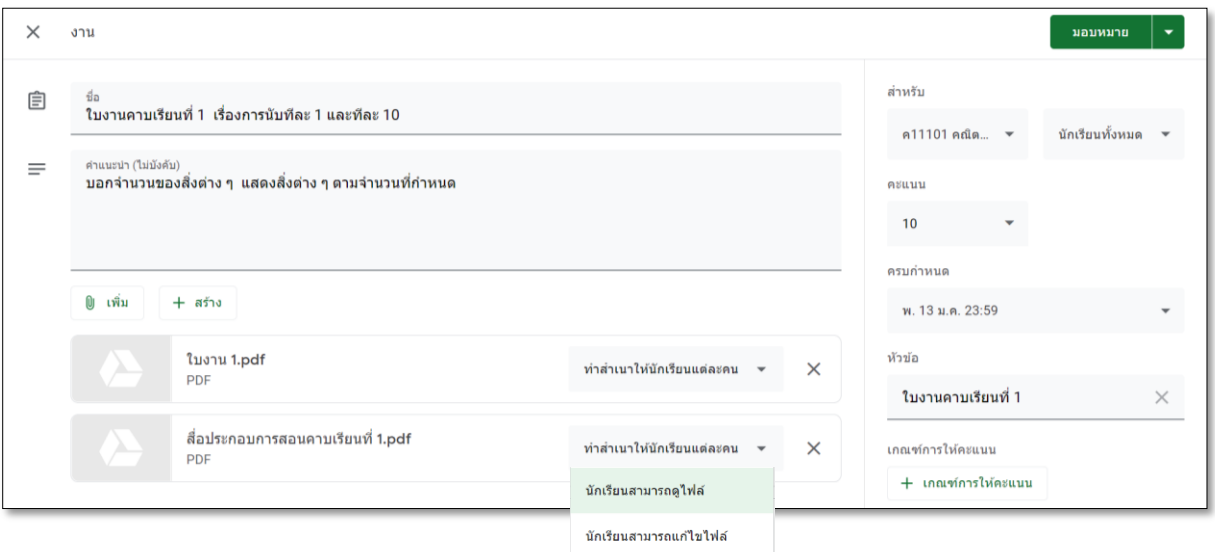

**ตั้งค่าการใช้งานร่วมกันของไฟล์เอกสารนั้น ๆ ได้ ซึ่งมีอยู่ 3 สถานะทางเลือก คือ**

**1. Students can view file (นักเรียนสามารถดูไฟล์) หมายความว่า นักเรียนทั้งหมด สามารถดูไฟล์, ดาวน์โหลดและพิมพ์ออกมา แต่ไม่สามารถที่จะเปลี่ยนแปลงแก้ไขใด ๆ ได้**

**(2) Students can edit file (นักเรียนสามารถแก้ไขไฟล์) หมายความว่า นักเรียนสามารถ แก้ไขไฟล์นี้จะเป็นประโยชน์เมื่อคุณต้องการให้นักเรียนได้ทำงานร่วมกันในเอกสารฉบับเดียว**

**2. Make a copy for each student (ทำสำเนาสำหรับนักเรียนแต่ละคน) ซึ่งจะช่วยให้ การทำงานของนักเรียนเป็นรายบุคคลบนสำเนาของแต่ละบุคคลของไฟล์ของนักเรียนเอง**

**3. การเพิ่มไฟล์ใบงาน หรือเพิ่มไฟล์สื่อการสอนในเนื้อหาของแต่ละคาบเรียน** 

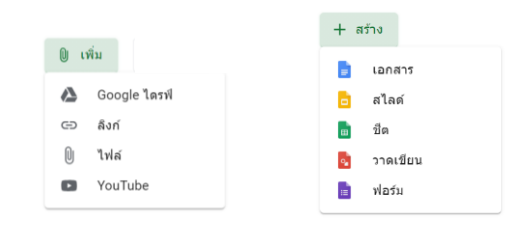

**4. ผลลัพธ์ที่ได้**

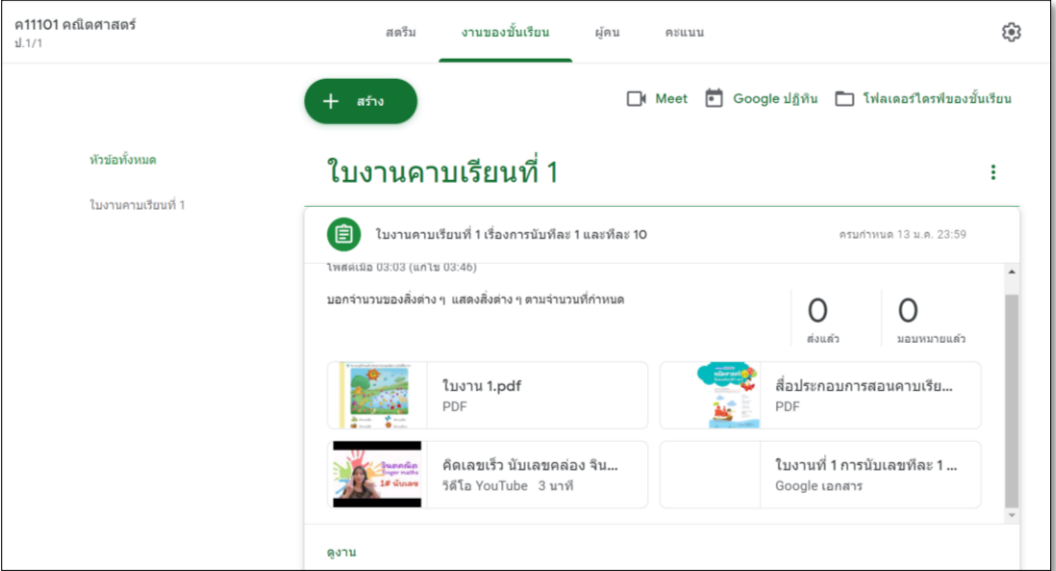

**5. มุมมองการติดตามการส่งใบงาน กดปุ่มดูงาน**

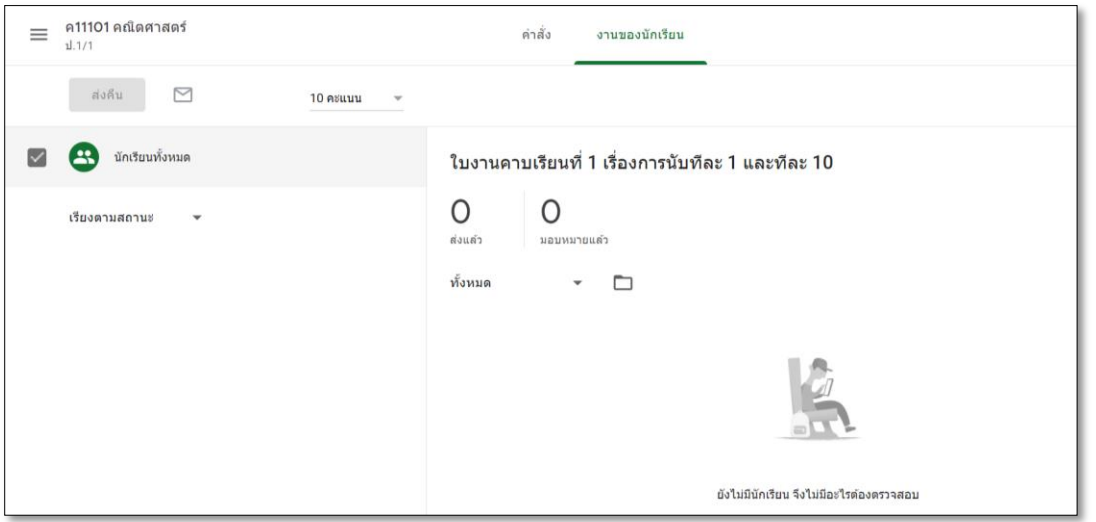

**กิจกรรมถัดไปคือ การจำลองบทบาทผู้เรียน (การตรวจงาน)**

### **1.3 การเพิ่มผู้เรียนเข้าชั้นเรียน**

**ในขั้นตอนนี้ โดยปกติเมื่อ คุณครูส่ง รหัสเข้าชั้นเรียน แก่นักเรียน นักเรียนจะเข้า Google Classroom เลือก บทบาทคือ ผู้เรียน พร้อม กรอกรหัสเข้าชั้นเรียน** 

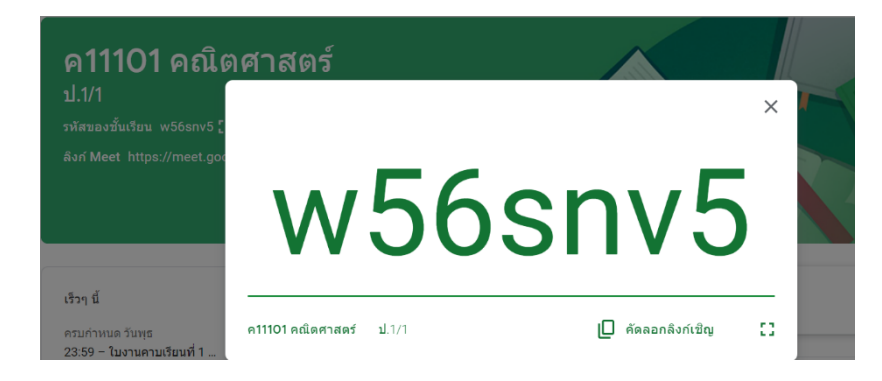

**นักเรียนก็จะสามารถเข้าชั้นเรียนได้เป็นปกติ แต่ถ้าเกิดข้อผิดพลาดบางประการขึ้น คุณครูจะทราบรายชื่อ บัญชีอีเมล์มหาวิทยาลัยของนักเรียน ก็สามารถเชิญนักเรียนเข้าได้ โดยคลิกปุ่ม + เชิญนักเรียน เข้าชั้นเรียน**

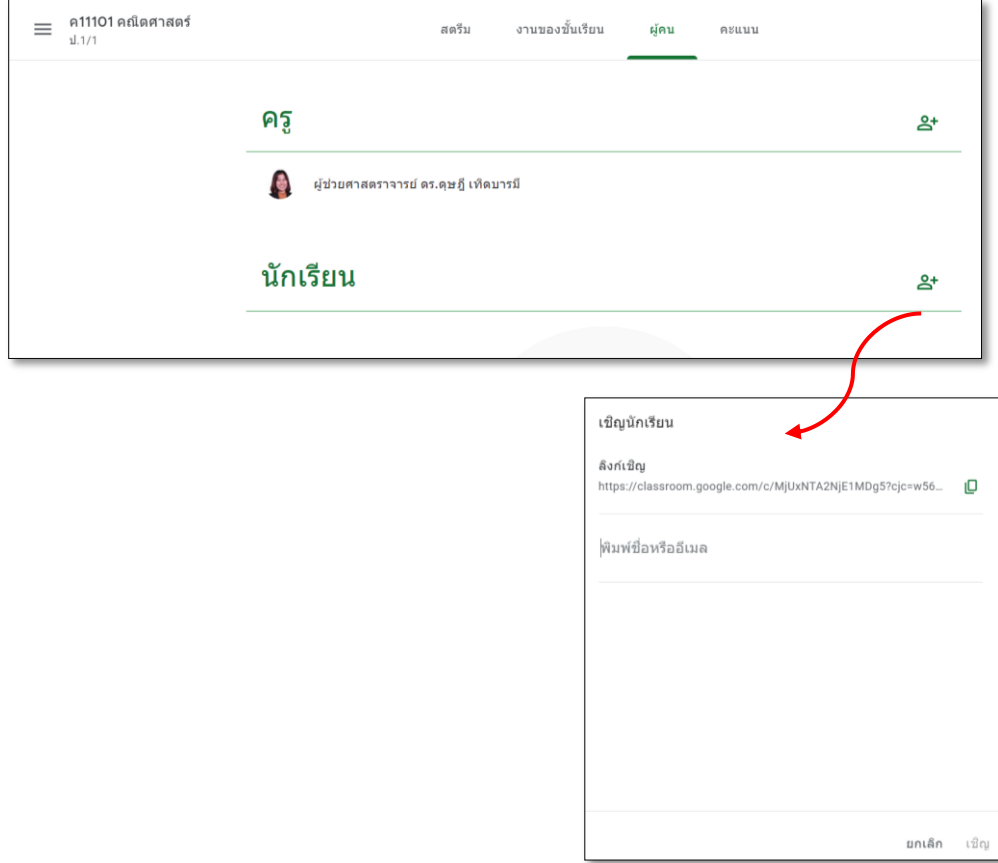

 **แต่ทั้งนี้ หากนักเรียนเปลี่ยนรหัสผ่านใหม่แล้วลืมรหัสผ่านใหม่ กรณีนี้ สำนักคอมพิวเตอร์จะทำ การ reset รหัสผ่านให้ใหม่ โดยสามารถติดต่อมายังสำนักคอมพิวเตอร์ ได้ที่ Line OA: @ccbsru หรือ https://lin.ee/irSPvWy**

 **2 การสื่อสารออนไลน์ด้วย Google Meet** 

# **1. เข้าโหมดสตรีม เพื่อใช้ในการสอนหรือสื่อสารออนไลน์ โดยคลิกที่ไอคอน**

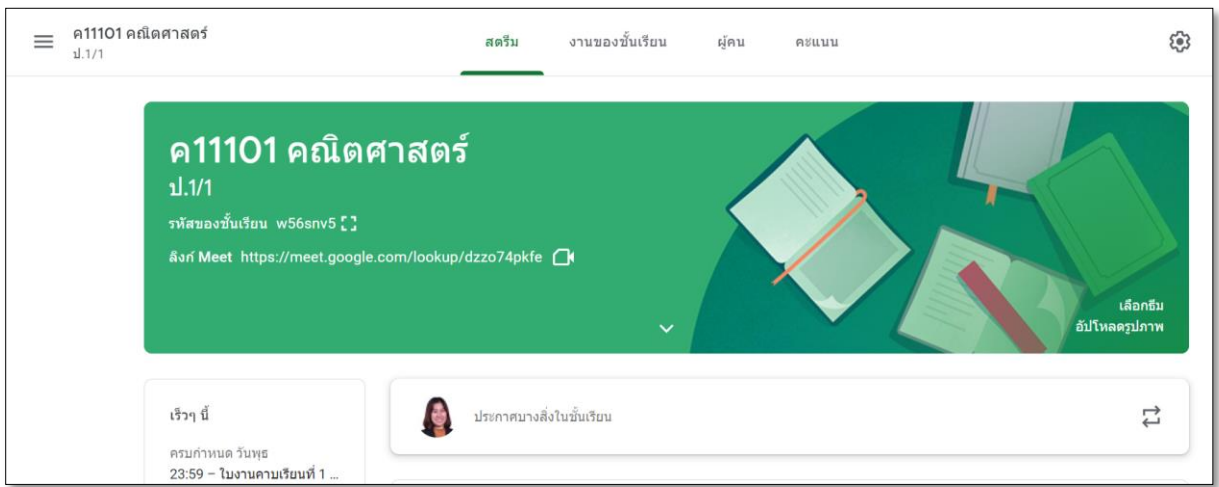

**2. คัดลอกลิงค์เชิญ หรือ เพิ่มนักเรียนเข้าห้องเรียนออนไลน์ ได้อัตโนมัติ**

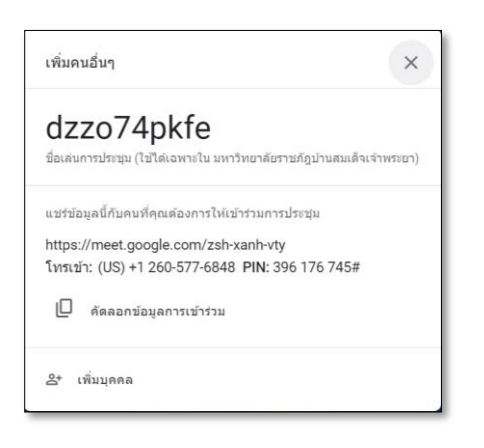

**3. กดปุ่มเข้าร่วมเลย**

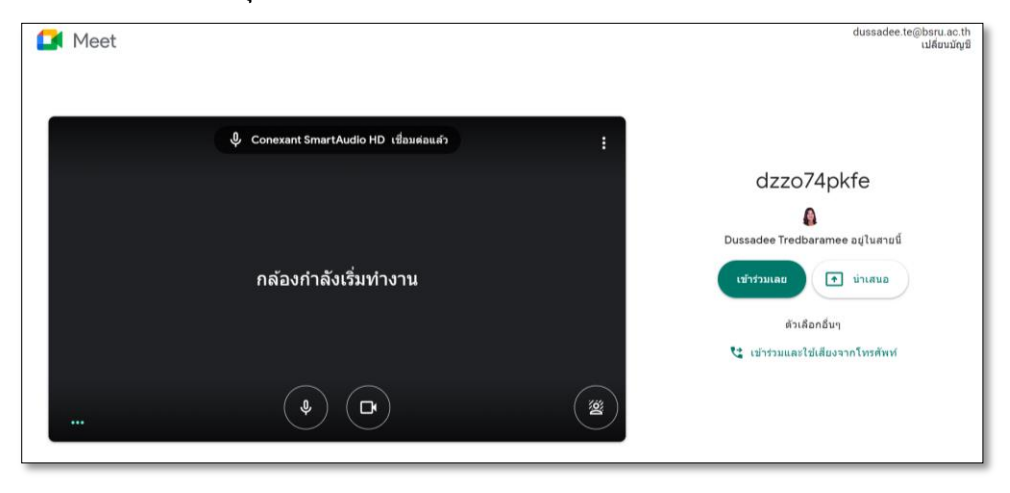

#### **4. แสดงหน้าจอการสอนออนไลน์ ดังภาพ**

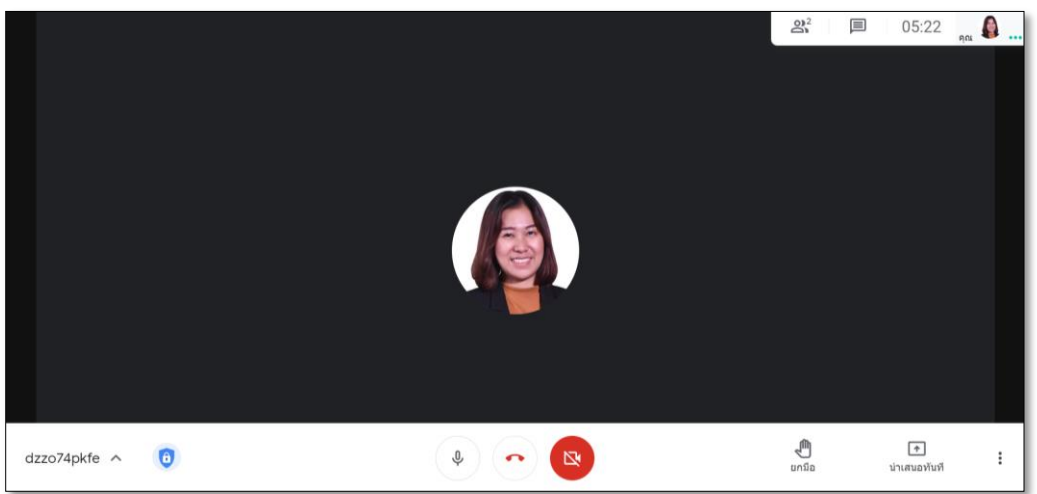

- **5. การแชร์หน้าจอมี 3 ลักษณะคือ**
	- **A. Chrome Tab แชร์เฉพาะหน้าเบาว์เซอร์ที่ต้องการ เหมาะสำหรับวิดีโอและ ภาพเคลื่อนไหว**
	- **B. Your Entire Screen แชร์ทั้งหน้าจอ**
	- **C. Application Window แชร์เฉพาะโปรแกรมที่ต้องการ**

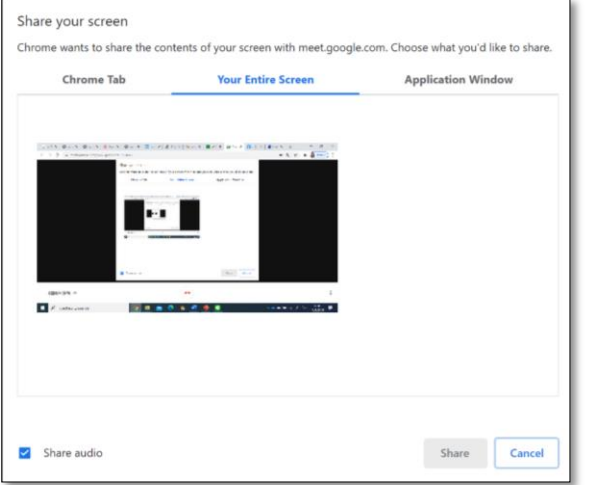

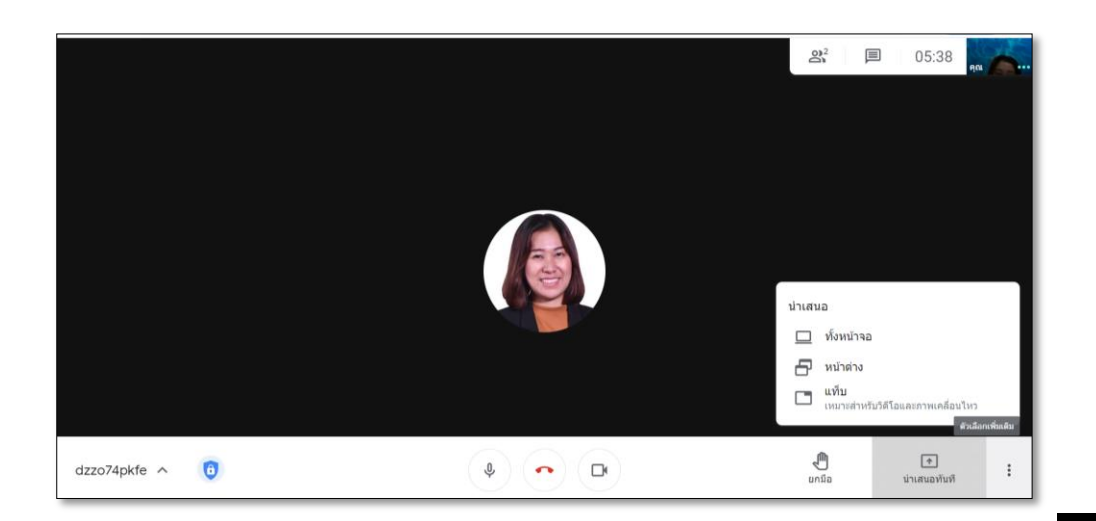

**6. เราสามารถหยุดการแชร์ได้โดยการกดปุ่มหยุดการนำเสนอ (Stop Presenting)**

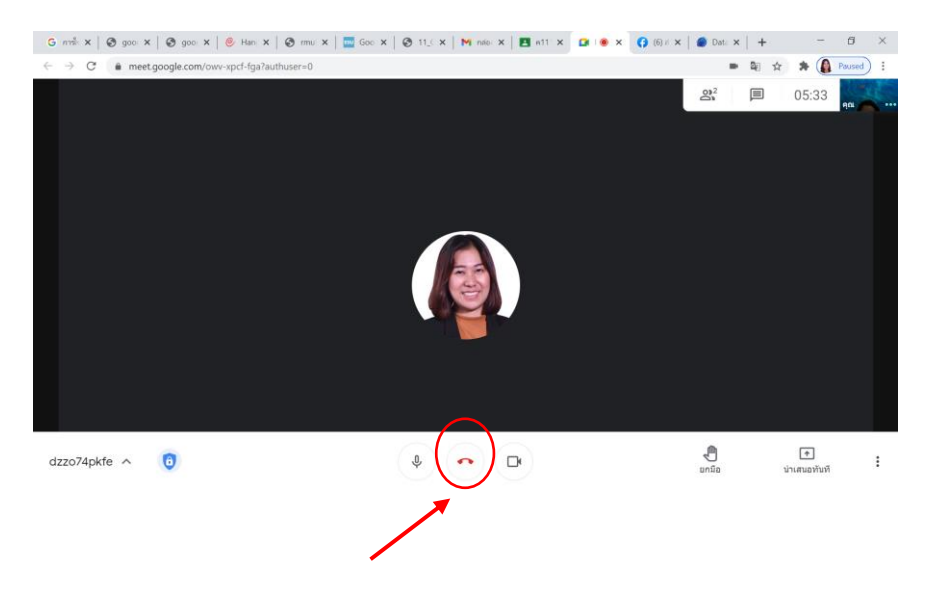

**7. กรณีที่นักเรียนเข้าชั้นเรียนออนไลน์ไม่ได้ ผู้สอนจะคัดลอกลิงค์ส่งให้ โดยเมื่อมีคนเข้าเรียน ออนไลน์ ผู้สอนจะพบหน้าจอแล้ว กด ยอมรับ ผู้ที่ต้องการเข้าชั้นเรียนจากภายนอก**

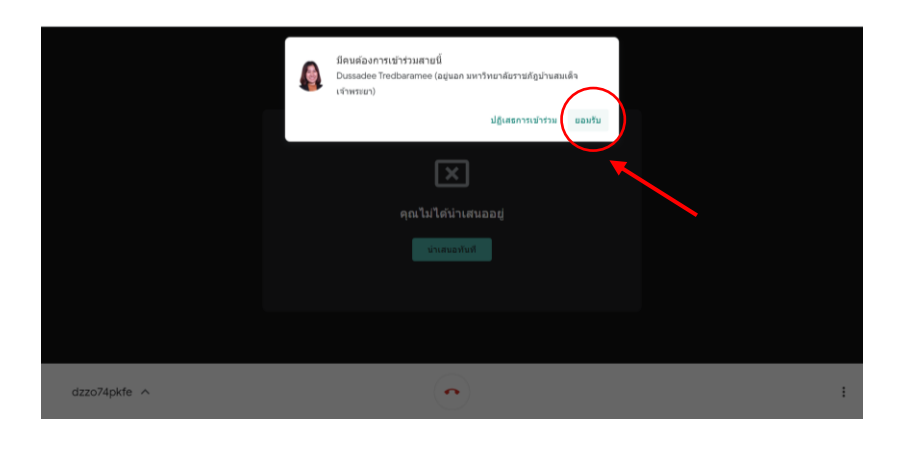

**8. การปิดเสียงผู้อื่น คลิกที่รูปไมโครโฟน ที่รูปภาพของคนนั้น ให้ไมโครโฟนเปลี่ยนเป็นสีแดง**

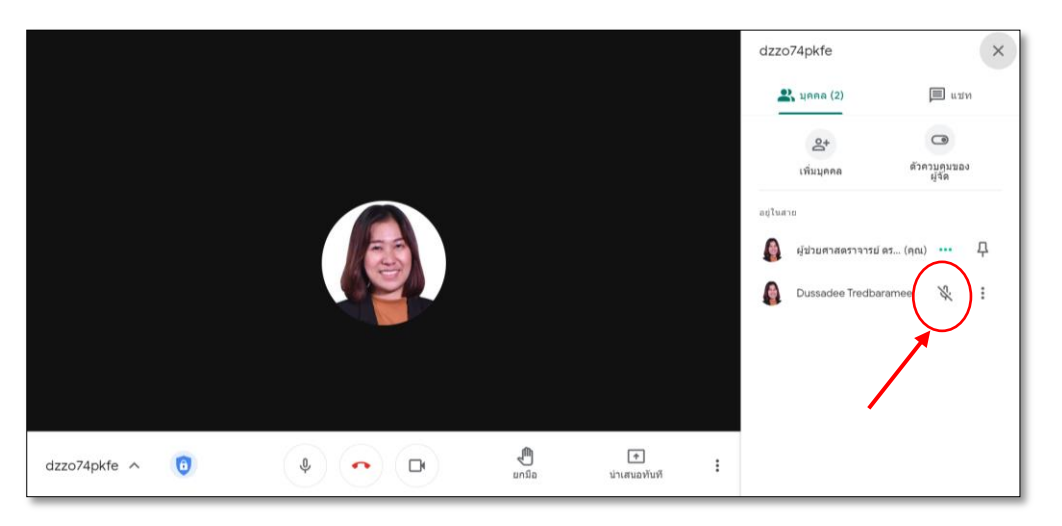

**9. การเปลี่ยน Layout ในการประชุมการหรือการสอน**

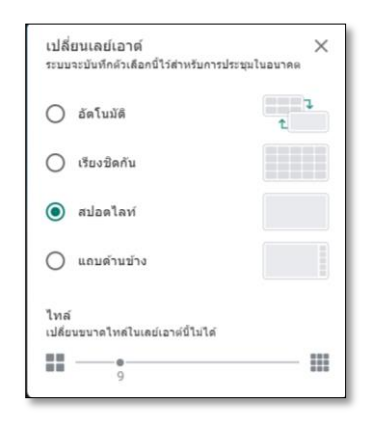

**10. การส่งข้อความแชท เลือกไปที่ แชท (Chat) จะสามารถส่งข้อความแชทในกลุ่มได้**

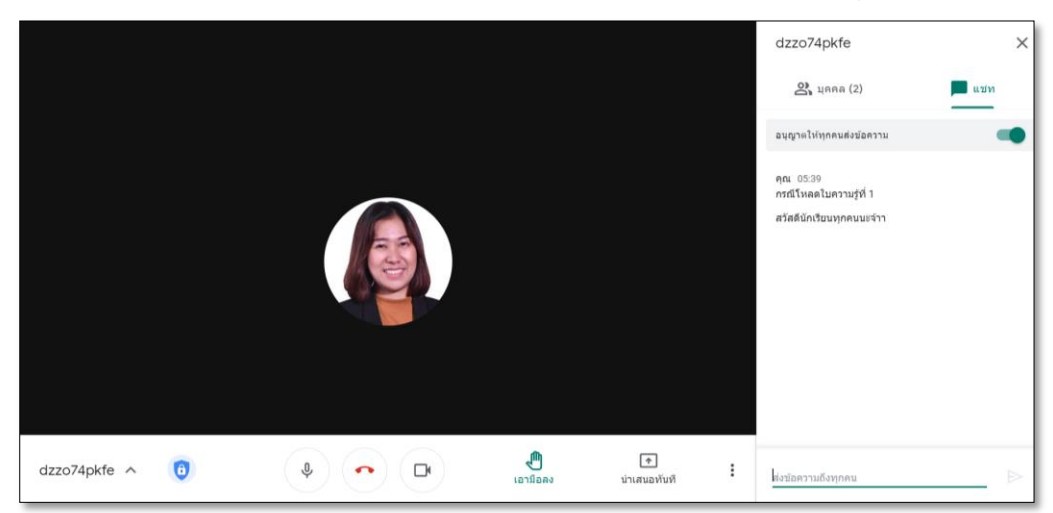

**11. การกดบันทึกการสอนออนไลน์ โดยไฟล์คลิปการสอน จะถูกบันทึกไว้ที่ไดร์ฟ (Drive)**

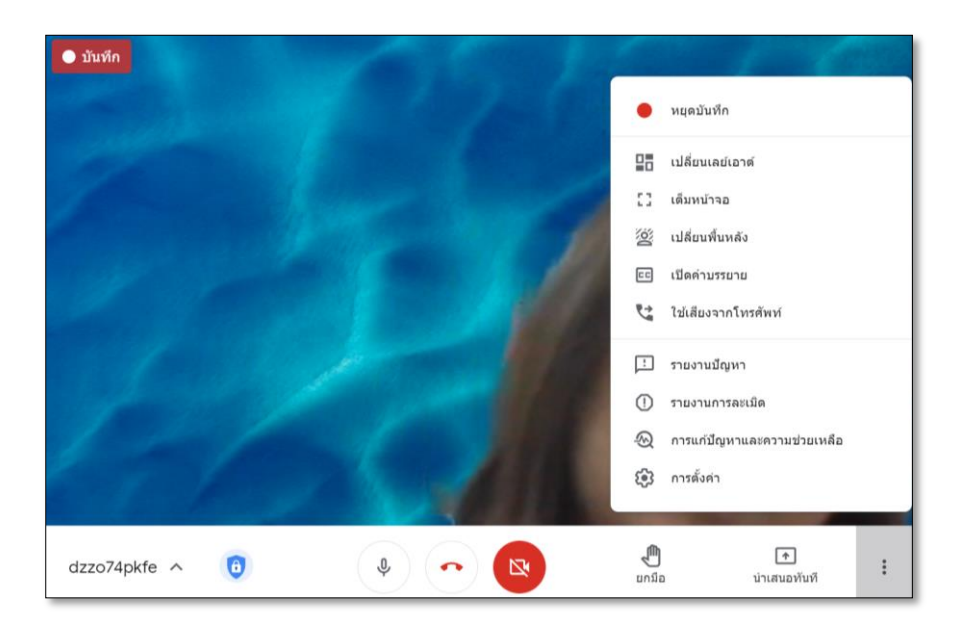

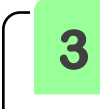

# **3 การอัดคลิปการสอนด้วย Power Point**

**วิธีการใช้งานการบันทึกการนำเสนอ หรือการสอนบน Powerpoint ซึ่งจะมีการบันทึกเสียงผู้สอน และการใช้เมนูเครื่องมือที่จำเป็น สำหรับการนำเสนอซึ่งจำลองการสอนเหมือนอยู่ห้องเรียน ถ้าหาก ต้องการให้มีหน้าจอการนำเสนอแบบมีหน้าจอวิดีโอขณะนำเสนอด้วย ซึ่งจะมีหน้าจอที่มีความรู้สึกเหมือนประชุมออนไลน์ การทำงานนี้จะมี อยู่ใน Microsoft Powerpoint 2019** 

#### $(\bigoplus)$   $\blacksquare$

บันทึกการสอนเป็นวีดีโอ ด้วย Powerpoint ที่เห็นหน้า

12 January 2021

 $\overline{\mathbf{C}}$ 

January 202

**12**

**ดังนั้นหากต้องการให้เห็นเป็นการบันทึกหน้าผู้นำเสนอด้วย จำเป็นต้องใช้ Powerpoint 2019 เท่านั้นวิธีการบันทึกการใช้งาน มีขั้นตอนดังต่อไปนี้**

- **1. เปิด Powerpoint และทำการตกแต่งสไลด์ตามปกติให้เสร็จเรียบร้อย**
- **2. คลิก Slide Show และไปยังเมนู Record Slide Show แต่ให้ไปคลิกที่ลูกศรเล็ก เพื่อเรียก เมนูที่ซ่อนไว้ขึ้นมา**
	- **เมนู Record from Current Slide เป็นการเข้าสู่โหมดการนำเสนอในหน้าสไลด์ ปัจจุบัน พร้อมการบันทึกวิดีโอการนำเสนอ**
	- **เมนู Record from Beginning เป็นการเข้าสู่โหมดการนำเสนอตั้งแต่เปิดโปรแกรม พร้อมการบันทึกวิดีโอการนำเสนอ**
- **3. โดยหน้าจอส่วนนี้จะประกอบด้วยเครื่องมือที่ประกอบการนำเสนอ และเครื่องมือการบันทึก มี ดังต่อไปนี้**
	- **หมายเลข 1 คือเครื่องมือการบันทึกวิดีโอ โดยมีปุ่มบันทึก ปุ่มหยุดการบันทึก และการเล่นซ้ำ**
	- **หมายเลข 2 ปุ่มแสดงบันทึกย่อในแต่ละสไลด์**
	- **หมายเลข 3 ปุ่ม CLEAR เป็นปุ่มลบการบันทึกวิดีโอและการจดบนสไลด์**
	- **หมายเลข 4 ปุ่ม SETTINGS เป็นการตั้งค่าไมค์ และตั้งค่ากล้องที่บันทึก**
	- **หมายเลข 5 ปุ่มสำหรับเลื่อนสไลด์**
	- **หมายเลข 6 หน้าจอแสดงหน้าผู้นำเสนอ**
	- **หมายเลข 7 เครื่องมือประกอบการนำเสนอประกอบไปด้วย ปากกา ไฮไลท์เน้นคำ และยางลบ**
	- **หมายเลข 8 เครื่องมือสำหรับเปิดปิดไมค์ กล้อง และการเปิดปิดหน้าผู้นำเสนอ**

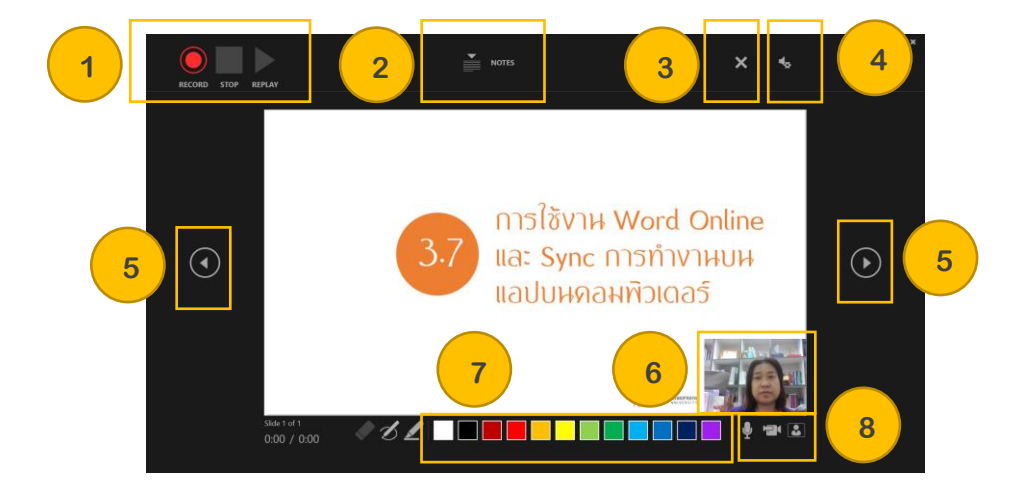

**4. เมื่อพร้อมบันทึกแล้ว ให้กดปุ่ม RECORD เพื่อเริ่มบันทึก**

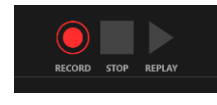

**5. กำลังบันทึกการนำเสนออยู่ ปุ่ม RECORD จะเปลี่ยนเป็น PAUSE และหน้าจอแสดงผู้นำเสนอ จะขึ้นดังภาพ**

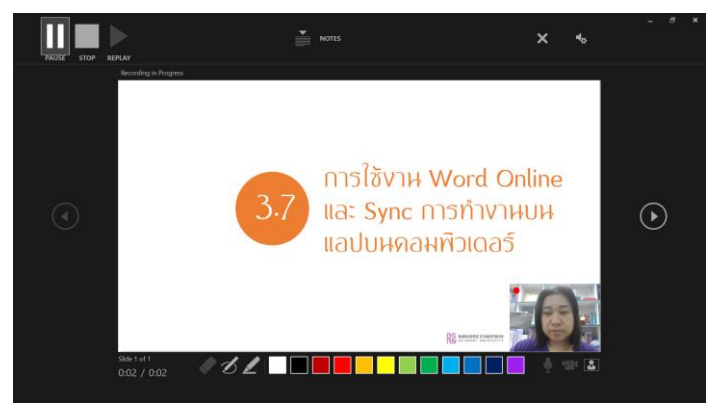

**6. เมื่อต้องการจบการบันทึก ให้กด STOP เมื่อหยุดการบันทึกแล้วสามารถตรวจทานการ นำเสนอโดยการกดปุ่ม REPLAY**

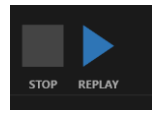

**7. คลิก Stop เมื่อสิ้นสุดการบันทึก**

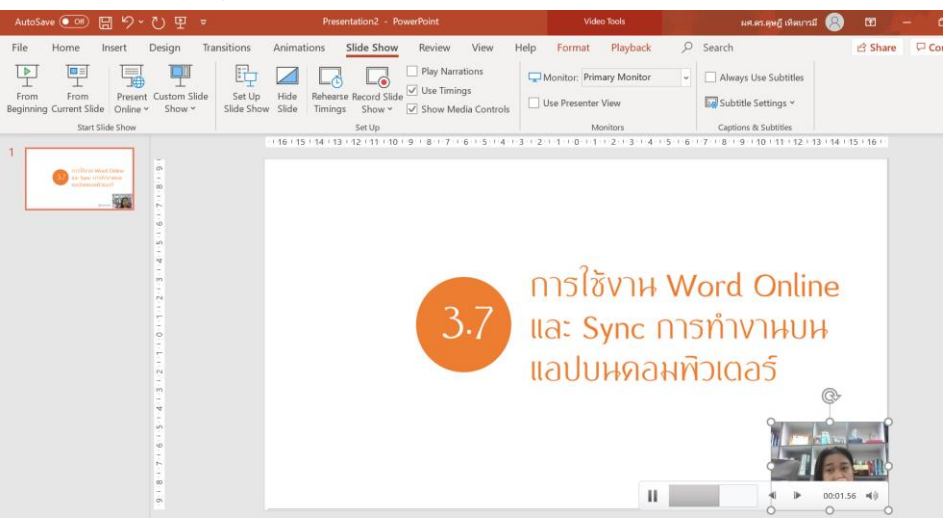

**8. คลิก Save As แล้วบันทึกไฟล์นามสกุล MPEG-4 Video (.mp4)**

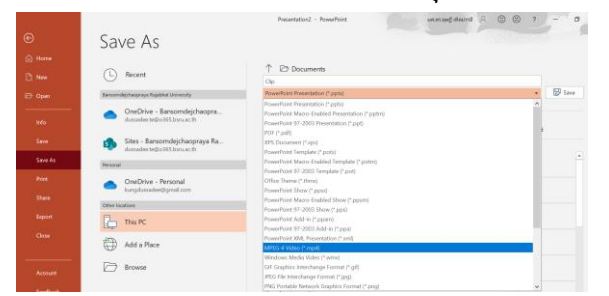

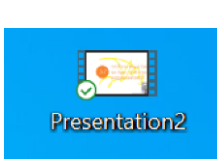

January 2021 12 January 2021  $\overline{2}$ 

# สำนักคอนพิวเตอร์ 10 5

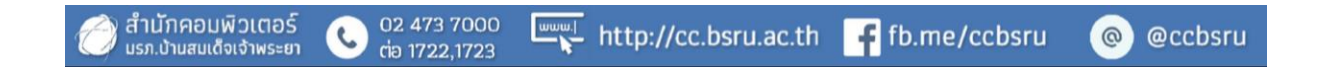